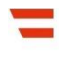

Bundesministerium Finanzen

# **Handbuch**

# Mitteilung gem. § 5 oder Art. XI Abs. 1b Privatstiftungsgesetz

# Inhaltsverzeichnis

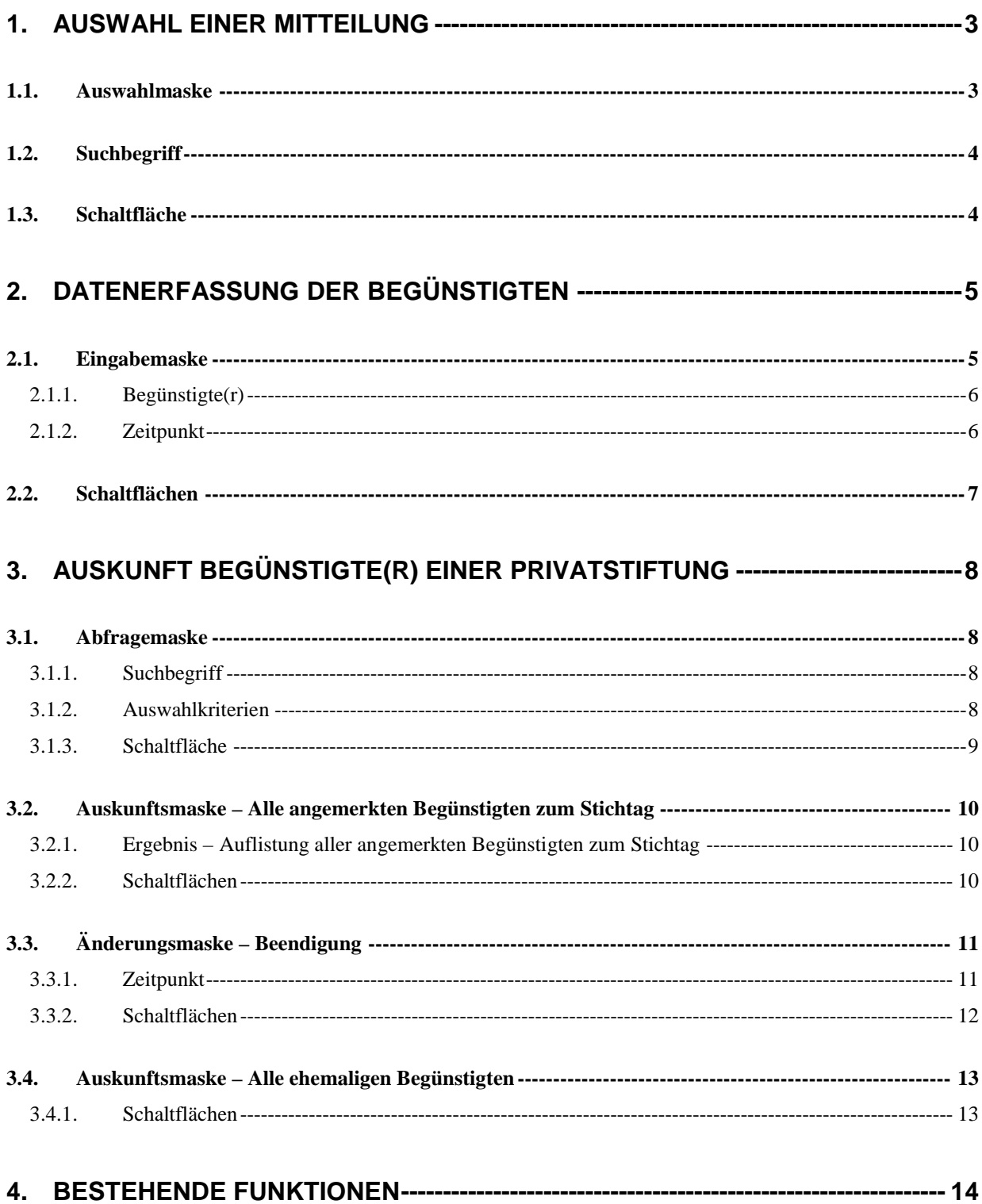

Aufgrund der Änderung des Privatstiftungsgesetzes Artikel 28 BGBl.I wird dem § 5 folgender Satz angefügt:

'Der Stiftungsvorstand hat den in diesem Sinne festgestellten Begünstigten dem für die Erhebung der Körperschaftsteuer der Privatstiftung zuständigen Finanzamt unverzüglich **elektronisch** mitzuteilen. '

Aufgrund der Meldungsverpflichtung gem. § 5 oder Art. XI Abs. 1b Privatstiftungsgesetz, muss ab 1. April 2011 die Mitteilung elektronisch in FinanzOnline übermittelt werden. Wird diese Meldung von einem berufsmäßigen Parteienvertreter (z.B. Rechtsanwalt) vorgenommen, der nur dazu bevollmächtigt ist, ohne für diesen Klienten auch steuerlich Bevollmächtigter zu sein, bestehen keine Bedenken, die in FinanzOnline verwendete historische Bezeichnung "Steuervollmacht" als "Berufung auf die erteilte Vollmacht" zu verstehen. Die Namen aller zum 31. März 2011 bestehenden oder nach § 5 festgestellten Begünstigten sind elektronisch mitzuteilen.

Die Erfassung einer Mitteilung in der neuen Menüfunktion , Privatstiftung' wird wie folgt beschrieben:

# <span id="page-2-0"></span>**1. Auswahl einer Mitteilung**

Im Menü , Weitere Services' ist der Punkt , Privatstiftung' auszuwählen.

## <span id="page-2-1"></span>**1.1.Auswahlmaske**

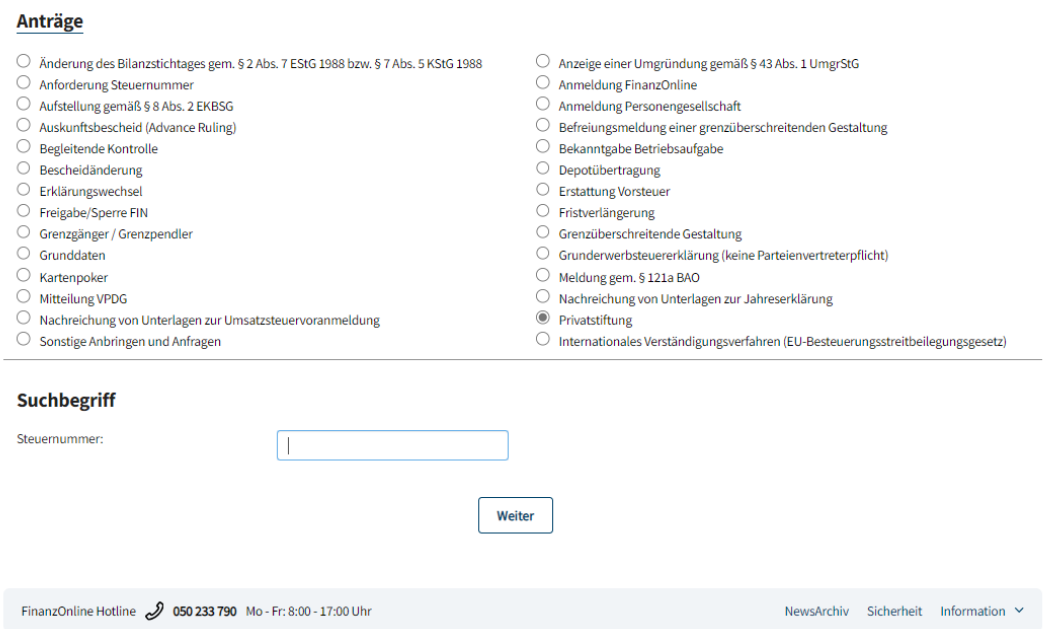

Auf dieser Seite ist die Steuernummer der Stiftung bekannt zu geben.

### <span id="page-3-0"></span>**1.2. Suchbegriff**

**Steuernummer**

Im Suchbegriff ist die Steuernummer 9-stellig ohne Leerstellen und Trennzeichen einzugeben.

Die Steuernummer wird bei Unternehmern vorausgefüllt. Wenn mehrere Steuernummern vorhanden sind, ist im DropDown-Menü jene Steuernummer auszuwählen, für die der Antrag übermittelt wird.

Parteienvertreter geben die Steuernummer des Klienten ein, für den der Antrag übermittelt wird.

## <span id="page-3-1"></span>**1.3. Schaltfläche**

**Weiter**

Mit der Schaltfläche , Weiter' wird auf die Eingabeseite der , Mitteilung gem. § 5 oder Art. XI Abs. 1b Privatstiftungsgesetz' gewechselt.

# <span id="page-4-0"></span>**2. Datenerfassung der Begünstigten**

Die Anzeige der Unternehmensdaten der Privatstiftung erfolgt aus den in der Finanzverwaltung gespeicherten Grunddaten.

## <span id="page-4-1"></span>**2.1. Eingabemaske**

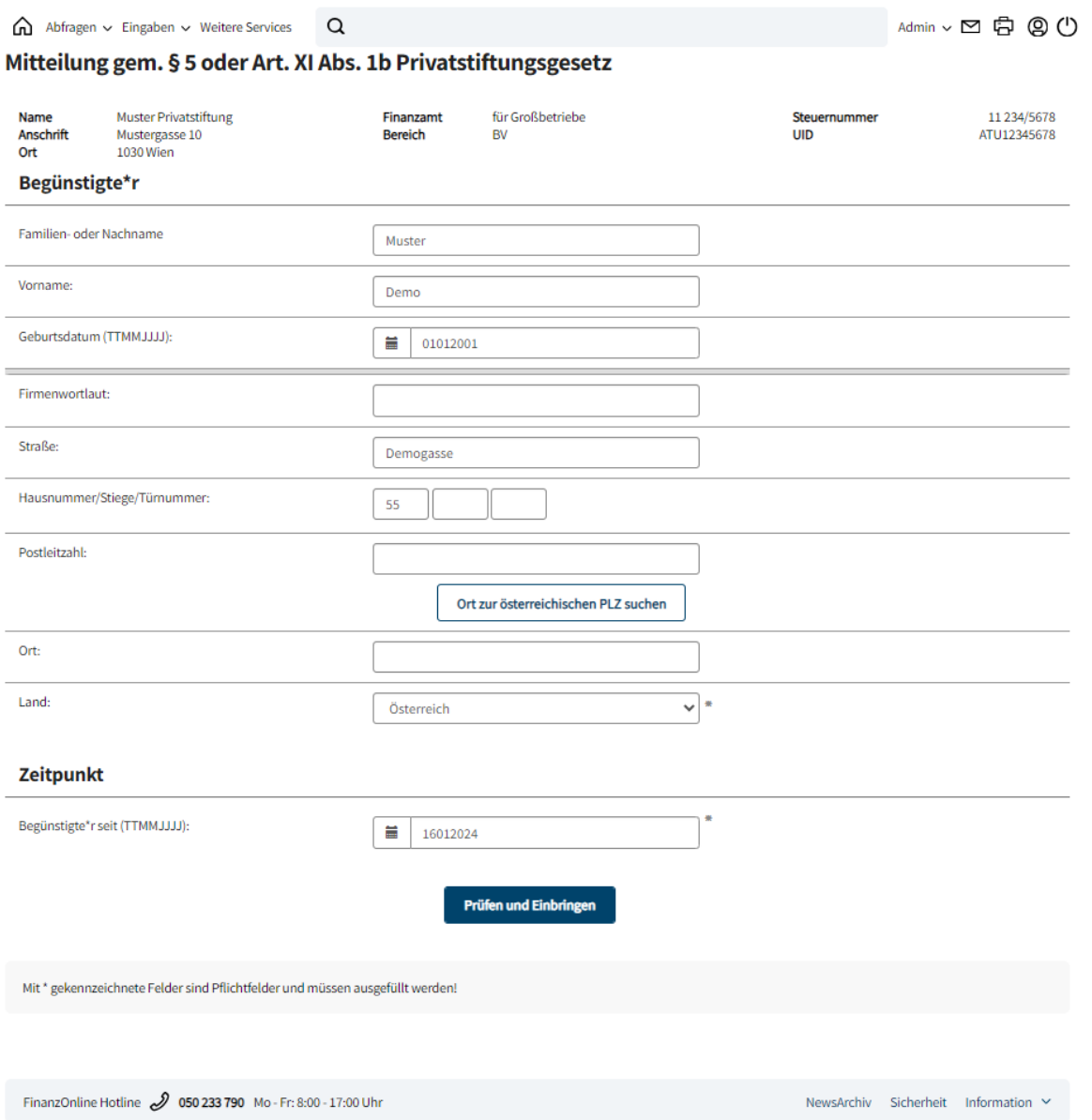

Die Eingabemaske gliedert sich in folgende Bereiche:

**Begünstigte(r) - siehe Punkt 2.1.1.**

Begünstigter nach § 5 PSG ist der in der Stiftungserklärung als solcher Bezeichnete. Ist der Begünstigte in der Stiftungserklärung nicht bezeichnet, so ist Begünstigter, wer von der vom Stifter dazu berufenen Stelle (§ 9 Abs. 1 Z 3 PSG), sonst vom Stiftungsvorstand als solcher festgestellt worden ist.

 **Zeitpunkt** – siehe Punkt 2.1.2. Der Zeitpunkt bezieht sich auf den Beginn einer Begünstigtenstellung.

#### <span id="page-5-0"></span>**2.1.1.Begünstigte(r)**

- **Familien- oder Nachname:** Der Familien- oder Nachname des Begünstigten ist anzugeben.
- **Vorname:** Der Vorname des Begünstigten ist anzugeben.
- **Geburtsdatum (TTMMJJJJ):** Das Geburtsdatum ist in Form von TTMMJJJJ anzugeben (z.B. für das Datum 15. Februar 1980=> 15021980).
- **Firmenwortlaut:** Die Bezeichnung der Firma (laut Firmenbuch) ist anzugeben.
- **Straße:** Angabe der Straßenbezeichnung.
- **Hausnummer/Stiege/Türnummer:** Angabe der Hausnummer/Stiege/Türnummer
- **Postleitzahl:**

Angabe der Postleitzahl, die Schaltfläche **'Ort zur österreichischen PLZ suchen'** dient zur Suche des Ortes zur angegebenen Postleitzahl.

Nach Betätigen der Schaltfläche werden zur angegebenen Postleitzahl sämtliche Orte Österreichs in einem eigenen Fenster angezeigt. Im DropDown-Menü ist der Ort auszuwählen und mit der Schaltfläche '**OK**' wird der ausgewählte Ort in das Feld '**Ort**' übernommen.

**Ort:**

Die Ortsangabe ist anzugeben bzw. kann übernommen werden.

**Land:**

Im DropDown-Menü ist die entsprechende Länderbezeichnung auszuwählen.

#### <span id="page-5-1"></span>**2.1.2.Zeitpunkt**

 **Begünstigte(r) seit (TTMMJJJJ):** Der Zeitpunkt, ab dem der Begünstigte die Begünstigtenstellung erlangt hat, ist einzugeben, erstmaliger Zeitpunkt ist der 1.1.1993.

Das Datum ist in Form von TTMMJJJJ anzugeben (z.B. für das Datum 15. Februar 2011  $=$  > 15022011).

**Pflichteingabefelder bei natürlichen Personen als Begünstigte:**

- Familien- oder Nachname
- Vorname
- Geburtsdatum
- Land
- Begünstigte(r) seit

**Pflichteingabefelder bei juristischen Personen und**

**Personengesellschaften(gemeinschaften) als Begünstigte:**

- Firmenwortlaut
- Land
- Begünstigte(r) seit

**Fakultative Angaben:**

- Straße
- Hausnummer/Stiege/Türnummer
- Postleitzahl
- Ort

### <span id="page-6-0"></span>**2.2. Schaltflächen**

**Nächster Antrag**

- **Prüfen und Einbringen** Nach der Datenerfassung und anschließender Betätigung der Schaltfläche "Prüfen und
	- Einbringen' wird die Meldung ,Der Antrag wurde eingebracht.' angezeigt.
	- Nach dem Einbringen des Antrages wird eine neue Schaltfläche "Nächster Antrag' angeboten.

Mit der Schaltfläche , Nächster Antrag' kann eine weitere , Mitteilung gem. § 5 oder Art. XI Abs. 1b Privatstiftungsgesetz' eingebracht werden.

# <span id="page-7-0"></span>**3. Auskunft Begünstigte(r) einer Privatstiftung**

Im Menüpunkt 'Abfragen/Privatstiftung' können eingebrachte Anträge aufgerufen werden. Nach Eingabe der Steuernummer gibt es 2 Möglichkeiten im Bereich "Auswahlkriterien' eine Abfrage durchzuführen:

- **Alle angemerkten Begünstigten zum Stichtag (TTMMJJJJ) – siehe Punkt 3.2.**
- **Alle ehemaligen Begünstigten - siehe Punkt 3.4.**

#### <span id="page-7-1"></span>**3.1.Abfragemaske**

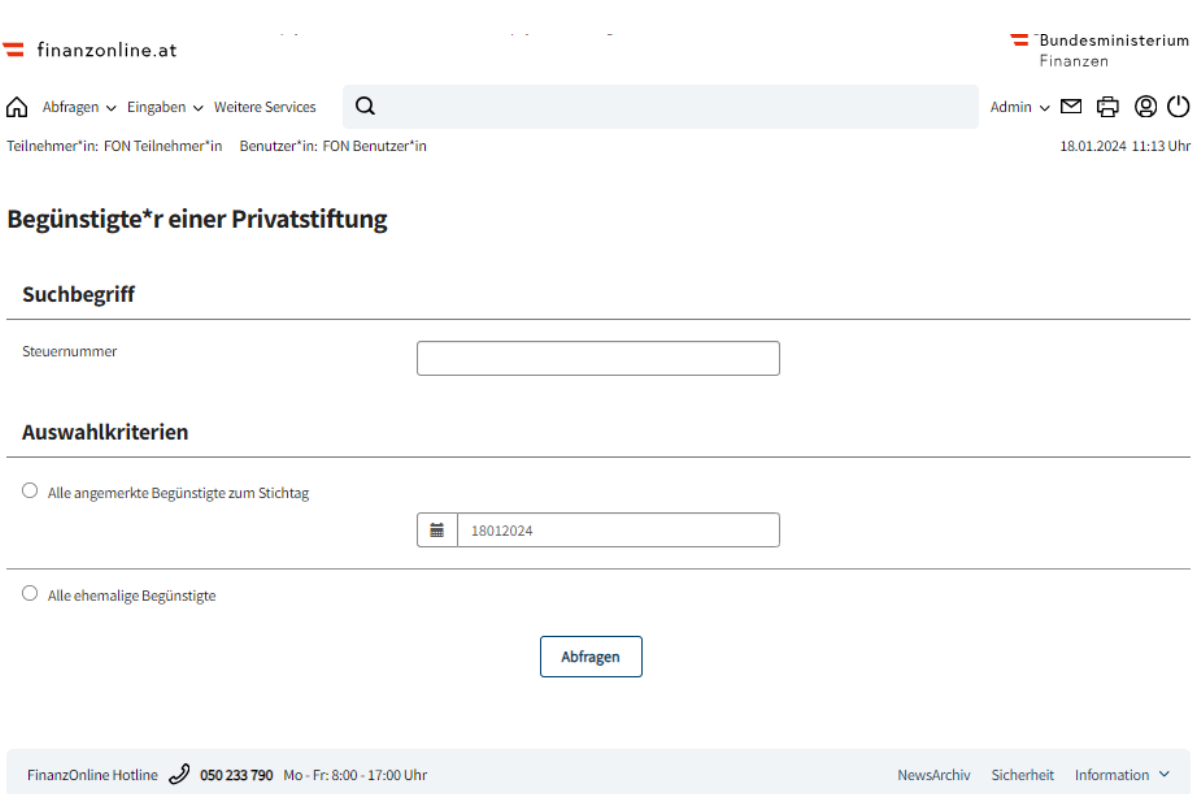

#### <span id="page-7-2"></span>**3.1.1.Suchbegriff**

Im Suchbegriff ist die Steuernummer 9-stellig ohne Leerstellen und Trennzeichen einzugeben.

#### <span id="page-7-3"></span>**3.1.2.Auswahlkriterien**

Die Abfrage erfolgt durch Auswahl zwischen

**Alle angemerkten Begünstigten zum Stichtag (TTMMJJJJ)**

**Alle ehemaligen Begünstigten**

mittels Aktivierung des Optionsschalters.

Je nach Auswahl ist das Ergebnis eine Auflistung aller angemerkten oder ehemaligen Begünstigten.

#### <span id="page-8-0"></span>**3.1.3.Schaltfläche**

**Abfragen**

Mit der Schaltfläche 'Abfragen' wird auf die Auskunftsmaske, welche die Liste der eingebrachten Anträge enthält, weitergeleitet.

# <span id="page-9-0"></span>**3.2.Auskunftsmaske – Alle angemerkten Begünstigten zum Stichtag**

In der Auskunftsmaske ,Begünstigte(r) einer Privatstiftung' erfolgt die Auflistung aller angemerkten Begünstigten zum eingegeben Stichtag.

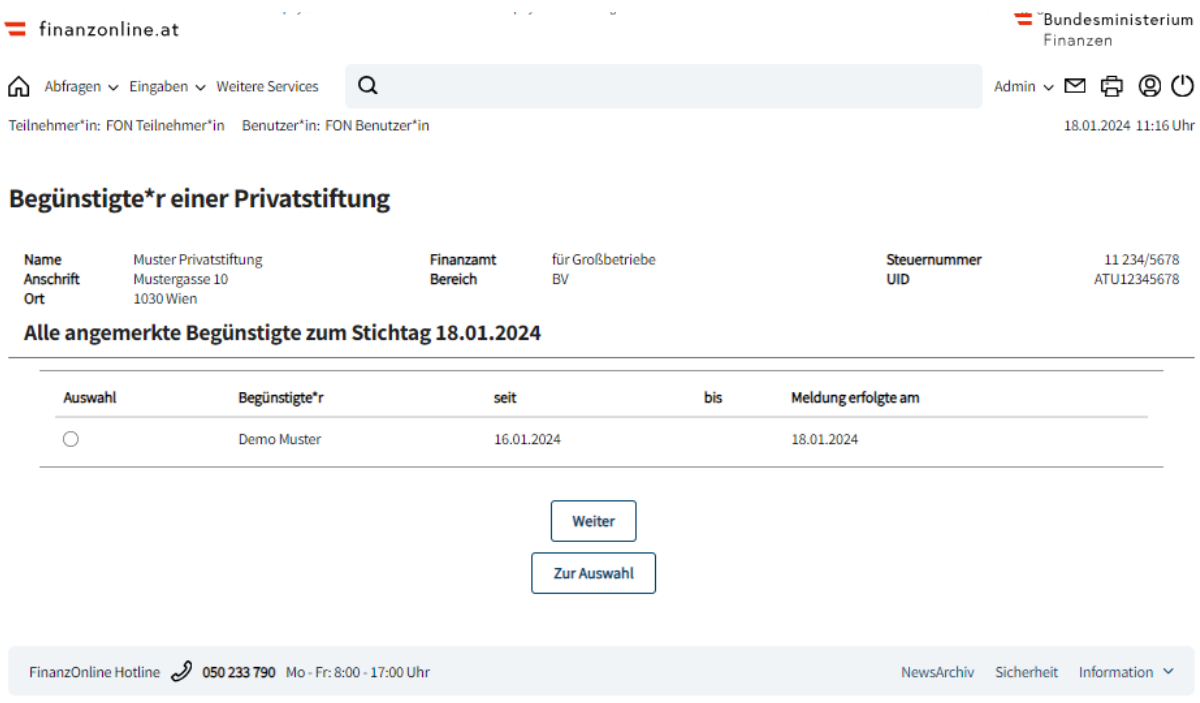

## <span id="page-9-1"></span>**3.2.1.Ergebnis – Auflistung aller angemerkten Begünstigten zum Stichtag**

Es wird der Begünstigte mit Name oder der Firmenwortlaut angezeigt, sowie das Datum seitdem der Begünstigte die Begünstigtenstellung erlangt hat und das Datum der Meldung. Durch Anklicken eines Begünstigten und Betätigung der Schaltfläche , Weiter' wird die Folgemaske 'Begünstigte(r) einer Privatstiftung' angezeigt.

Hier können Änderungen, die sich auf eine Beendigung der Begünstigtenstellung einer Privatstiftung beziehen, vorgenommen werden.

#### <span id="page-9-2"></span>**3.2.2.Schaltflächen**

**Weiter**

Mit der Schaltfläche , Weiter' erfolgt ein Wechsel auf die Folgemaske , Begünstigte(r) einer Privatstiftung' - siehe Punkt 3.3.

### **Zur Auswahl** Mit der Schaltfläche ,Zur Auswahl' gelangt man auf die Auswahlseite zurück.

# <span id="page-10-0"></span>**3.3.Änderungsmaske – Beendigung**

Aufgrund der Änderungskriterien wird der Bereich ,Zeitpunkt' für die Eingabe zur Verfügung gestellt.

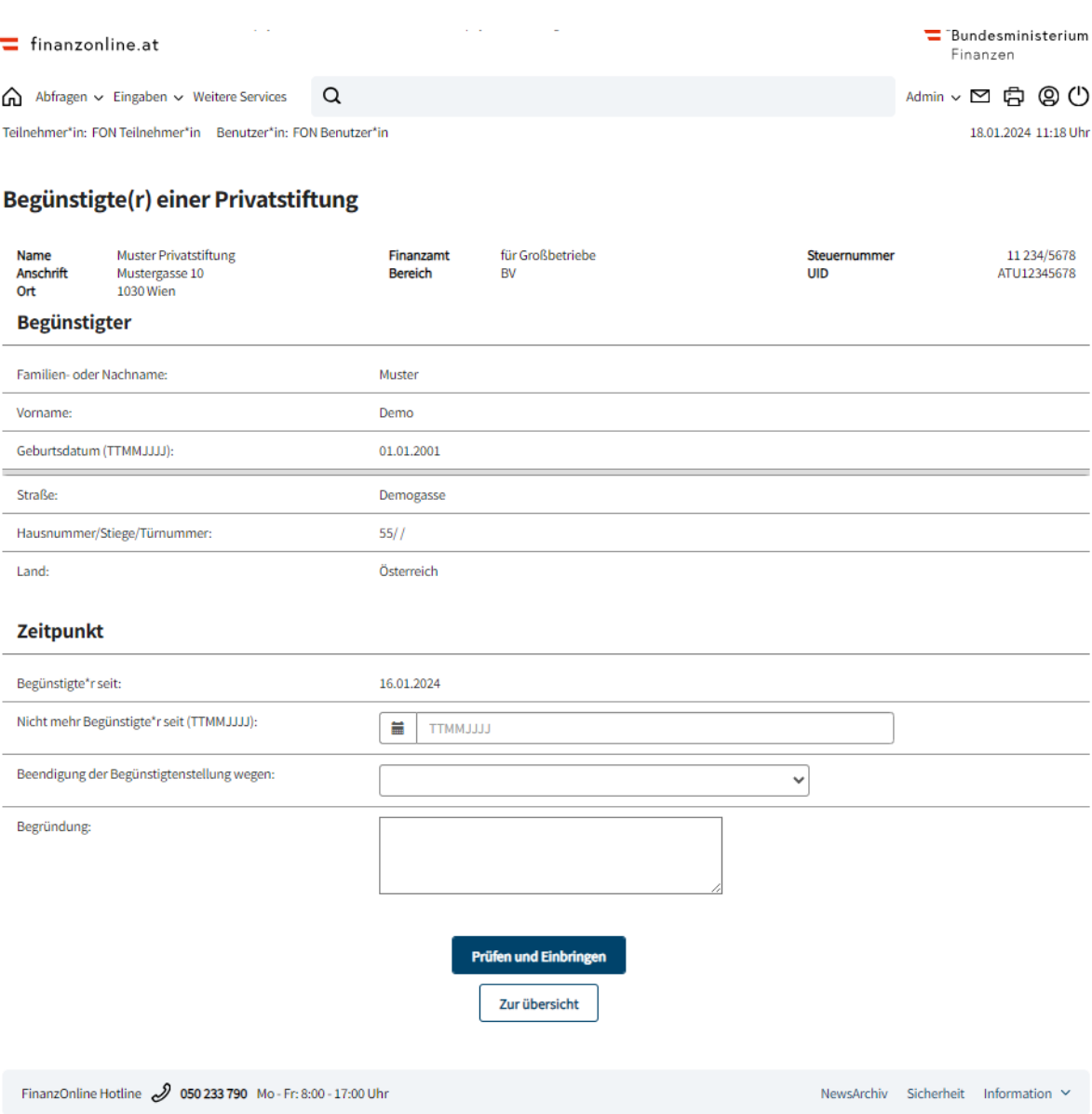

#### <span id="page-10-1"></span>**3.3.1.Zeitpunkt**

Die Änderung bezieht sich ausschließlich auf die Beendigung der Begünstigtenstellung. Anzugeben ist das Beendigungsdatum und ein Beendigungsgrund.

**Nicht mehr Begünstigte(r) seit (TTMMJJJJ):**

Bezieht sich auf den Zeitpunkt, ab dem der Begünstigte nicht mehr die Begünstigtenstellung hat.

**Beendigung der Begünstigtenstellung wegen:**

Eine Auswahl der Beendigungsgründe kann vorgenommen werden.

- o Tod. bzw. Auflösung/Beendigung/Untergang der/des Begünstigten
- o Änderung der Stiftungsurkunde(n) bzw. zusatzurkunde(n)
- o Sonstigen Gründen
- o Eingabefehler

#### **Begründung:**

Wird der Beendigungsgrund **'Sonstigen Gründen'** gewählt, besteht im Feld **'Begründung'** die Möglichkeit einer textlichen Eingabe, die auf 100 Zeichen begrenzt ist.

Bei allen anderen Beendigungsgründen ist eine Texteingabe im Feld "Begründung' nicht möglich.

#### <span id="page-11-0"></span>**3.3.2.Schaltflächen**

**Prüfen und Einbringen**

Nach der Datenänderung und anschließender Betätigung der Schaltfläche "Prüfen und Einbringen' wird die Meldung ,Der Begünstigte wurde erfolgreich verarbeitet.' angezeigt. Der Begünstigtenstatus in der Privatstiftung ist somit beendet.

**Zur Übersicht**

Mit dem Button , Zur Übersicht' gelangt man auf die Ergebnisseite - Aller angemerkten Begünstigten zum Stichtag.

# <span id="page-12-0"></span>**3.4.Auskunftsmaske – Alle ehemaligen Begünstigten**

Es werden alle ehemaligen Begünstigten angezeigt.

Durch Anklicken eines Begünstigten und Betätigen der Schaltfläche , Weiter' wird die Maske 'Begünstigte(r) einer Privatstiftung' angezeigt.

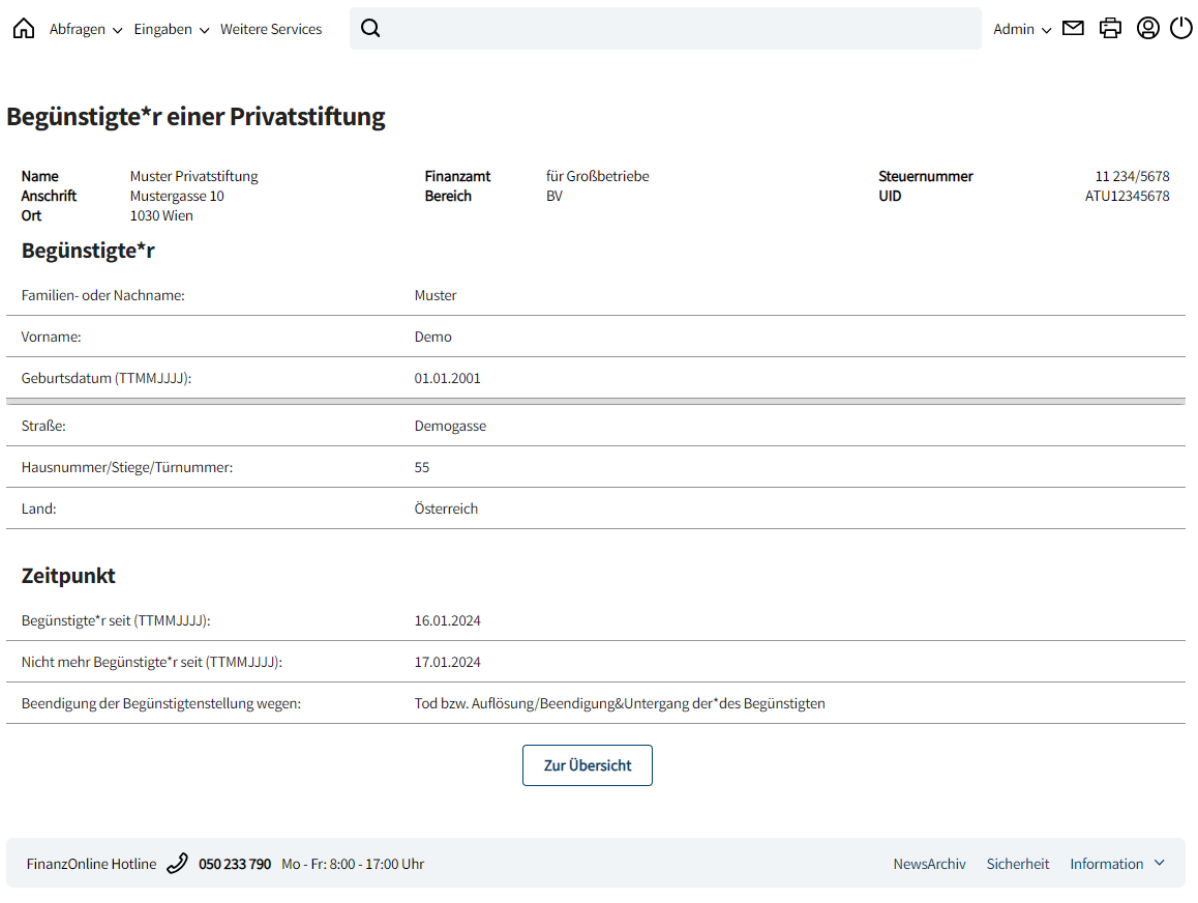

Es sind die Daten des Begünstigten ersichtlich, ebenso der Zeitpunkt und der Grund der Beendigung.

#### <span id="page-12-1"></span>**3.4.1.Schaltfläche**

**Zur Übersicht**

Mit dem Button ,Zur Übersicht' gelangt man auf die Ergebnisseite - Aller beendeten Begünstigten.

# <span id="page-13-0"></span>**4. Bestehende Funktionen**

Die neue Funktion Privatstiftung ist im Menüpunkt Admin in den folgenden Funktionen integriert:

- Postausgangsbuch
- Eingebrachte Anbringen
- **•** Benutzerverwaltung
- **•** Teamverwaltung
- Logdaten